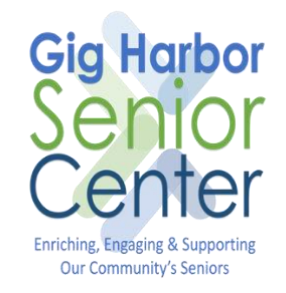

# How to Send a Message with a Photo Attachment from an iPhone/iPad

Version 1.0 May 20, 2020

## Introduction

This document provides a guide to sending a message with a photo attachment from your iPhone or iPad.

#### Before you Start

Things you will need

- 1. An iPhone or iPad
- 2. Wi-Fi or Data Connection on your iPhone or iPad.

### How to Send a Message with a Photo Attachment

- 1. Locate the Photos icon  $\bullet$  on your iPhone/iPad, then tap it
- 2. Locate the photo that you wish to send, then open it. Tap the share button  $\bullet$  at the bottom left of the screen

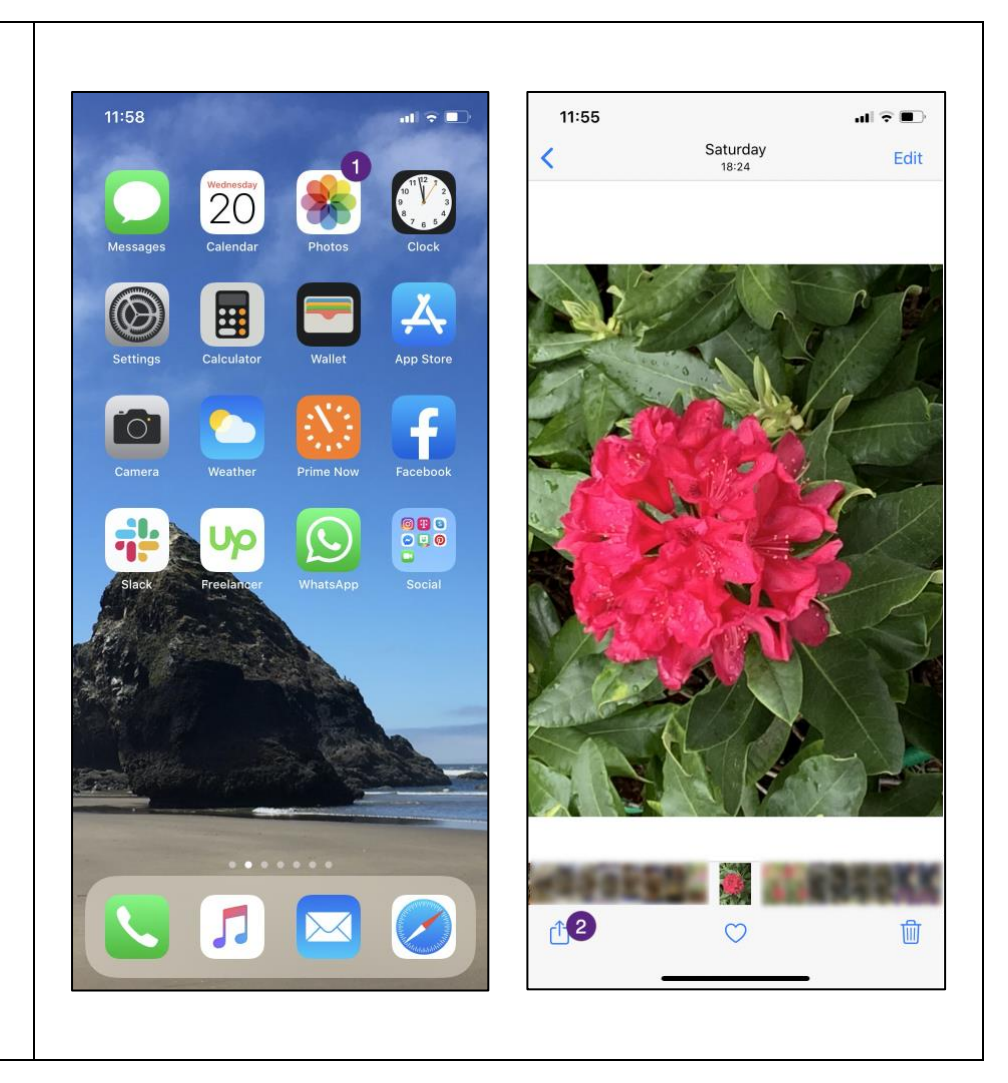

- 3. If the contact that you wish to send the photo to appears here, tap their name<sup>3</sup> (if they don't appear in your history proceed to step 5)
- 4. A new message will appear, you can add a message to go with the photo or just send it as is by tapping the send button  $\bullet$ (The white up arrow in the blue circle)

\***Tip**: If your contact has an iPhone or iPad the message will say **New iMessage**, other contacts will appear as **New Message** or **New MMS**, they are all sending the same type of message the only difference is what type of device the recipient has.

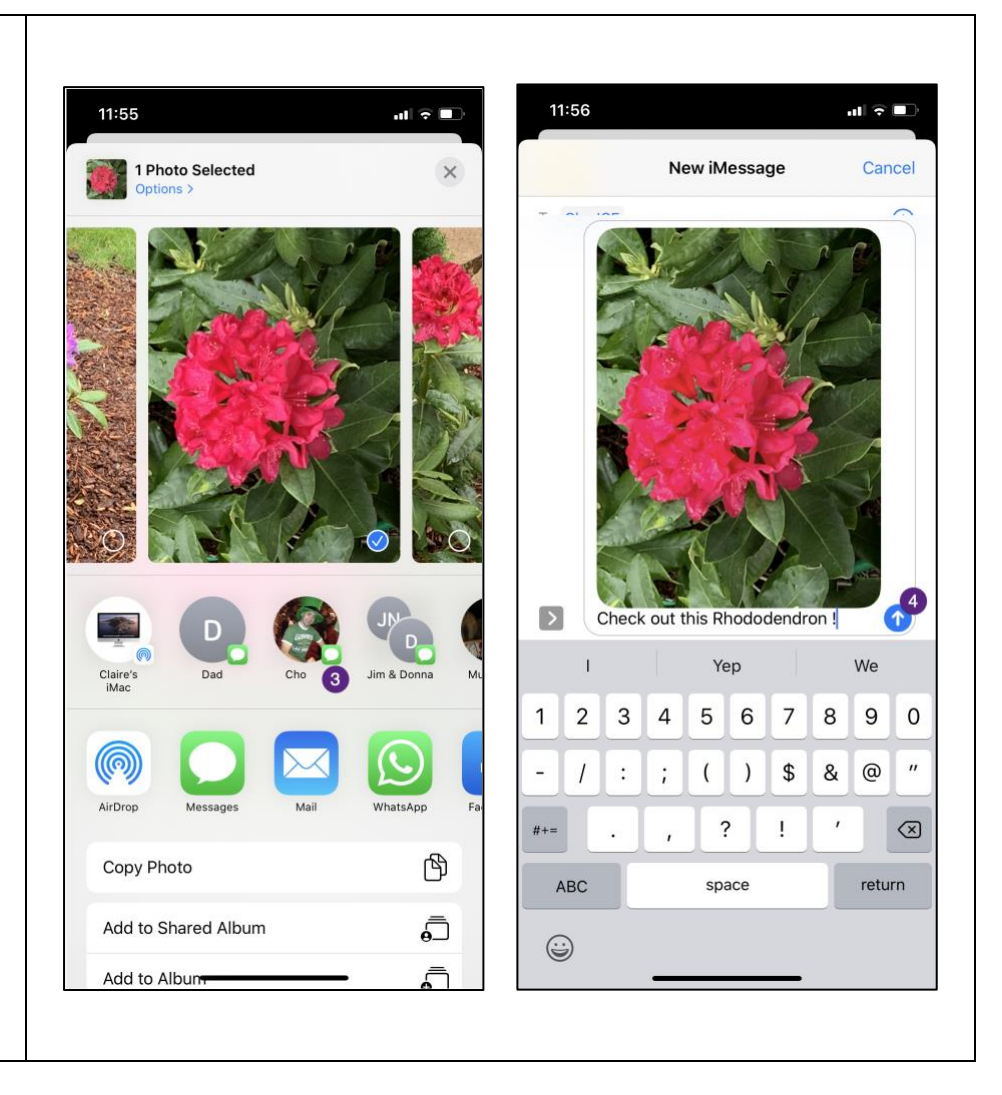

- 5. If the contact you wish to send the photo to doesn't appear in your history, you can tap Messages<sup>5</sup>
- 6. Either start typing the name of the contact in the **To** box  $\bullet$  and select the name when they appear in the list

#### **OR**

- 7. Tap the **+** button and select the contact you wish to send to from your directory
- 8. Add an optional message to the photo and then tap the send button  $\bullet$  (The white up arrow in the blue circle)

\***Note**: You can also share the photo via email, or other apps that you have installed with a messaging or sharing capability e.g. facebook, WhatsApp etc.

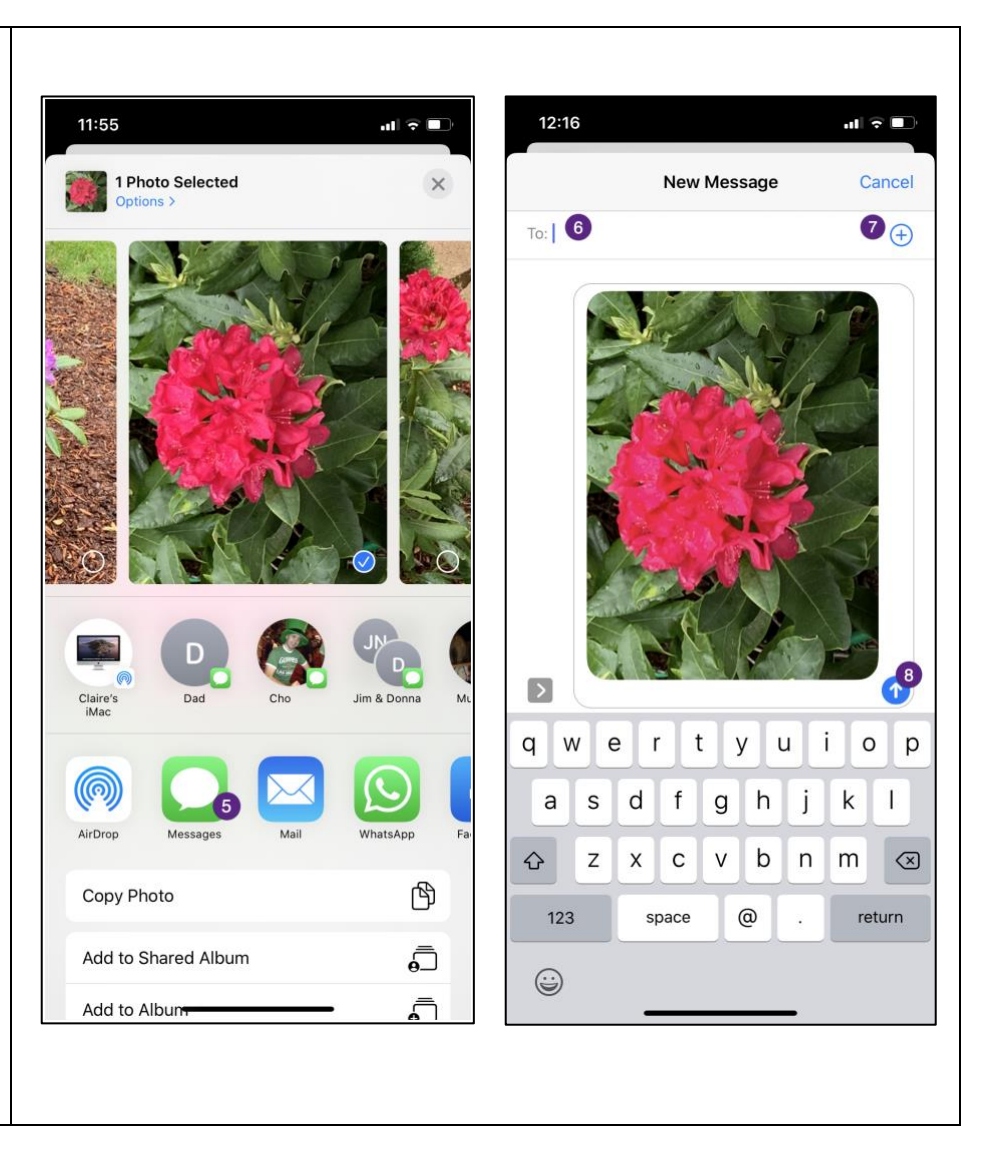